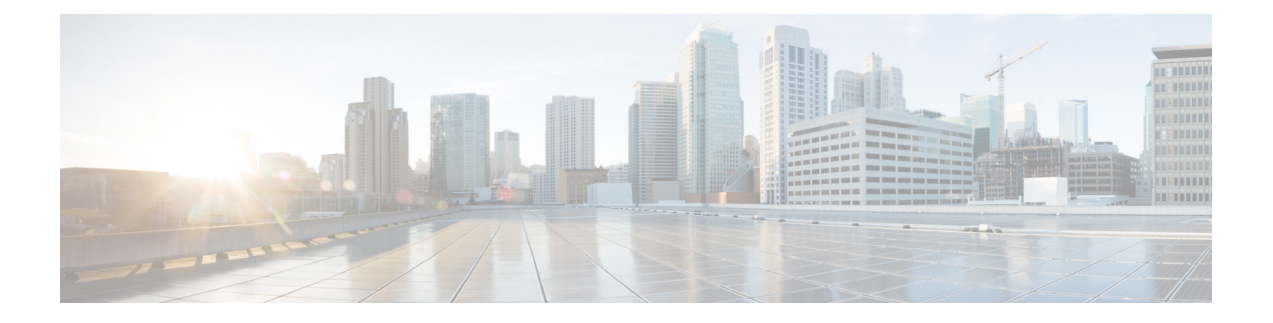

# **Contactpersonen**

- Persoonlijk adresboek, op pagina 1
- Een contactpersoon in meerdere telefoonlijsten zoeken, op pagina 4
- Bedrijfstelefoonlijst, op pagina 6
- Reverse lookups voor namen uitvoeren voor inkomende en uitgaande gesprekken, op pagina 21

# **Persoonlijk adresboek**

## **Een nieuwe contactpersoon aan uw persoonlijke telefoonlijst toevoegen**

#### **Voordat u begint**

Uw beheerder moet het persoonlijke adresboek op de telefoon inschakelen. Anders wordt de menuoptie **Persoonlijk adresboek** niet weergegeven.

Uw beheerder heeft het persoonlijke adresboek ingesteld als de doeltelefoonlijst voor het opslaan van nieuwe contactpersonen.

#### **Procedure**

- **Stap 1** Druk op **Contactpersonen**.
- **Stap 2** Druk op **Categorie** als deze op de telefoon wordt weergegeven. In alle andere gevallen slaat u de stap over.
- **Stap 3** Een contactpersoon aan uw persoonlijke adresboek toevoegen
	- a) Selecteer **Persoonlijk adresboek**.
	- b) Druk op **Toevoegen**.
	- c) Voer een naam in en ten minste één telefoonnummer.
	- d) (Optioneel) Selecteer een aangepaste beltoon voor de contactpersoon.
	- e) Druk op **Opslaan** om de contactpersoon toe te voegen.

**Stap 4** Een contactpersoon aan uw persoonlijke adresboek toevoegen uit andere adresboeken.

- a) Selecteer Alle adresboeken, de BroadSoft-directory of de LDAP-directory.
- b) Zoek de contactpersoon die u wilt toevoegen.
- c) Markeer de contactpersoon.
- d) Druk op **Optie** en selecteer **Contactpersoon toevoegen**.
- e) Voer een naam in en ten minste één telefoonnummer.
- f) (Optioneel) Selecteer een aangepaste beltoon voor de contactpersoon.
- g) Druk op **Opslaan** om de contactpersoon toe te voegen.

#### **Verwante onderwerpen**

Een contactpersoon in meerdere telefoonlijsten zoeken, op pagina 4 Een contactpersoon zoeken in uw BroadSoft-directory, op pagina 10 Zoeken naar een contactpersoon in uw LDAP-directory, op pagina 17

## **Een nieuwe contactpersoon aan uw persoonlijke telefoonlijst toevoegen op de webpagina van de telefoon**

#### **Voordat u begint**

Uw beheerder moet het persoonlijke adresboek op de telefoon inschakelen. Anders wordt het menu **Persoonlijk adresboek** niet weergegeven.

#### **Procedure**

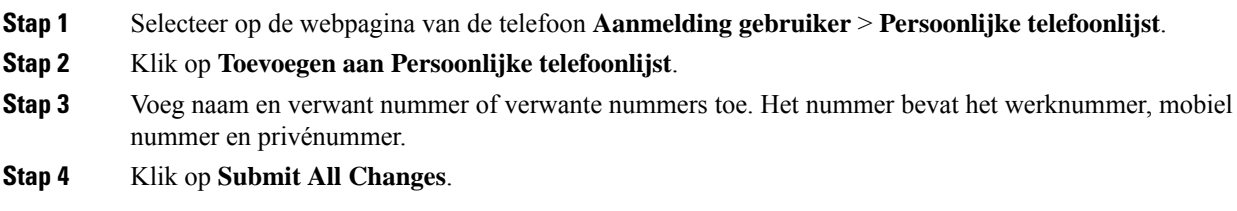

## **Zoeken naar een contactpersoon in uw Persoonlijk adresboek**

#### **Voordat u begint**

De beheerder moet de functie persoonlijke telefoonlijst inschakelen op de telefoon. Anders wordt het menu **Persoonlijk adresboek** niet weergegeven.

#### **Procedure**

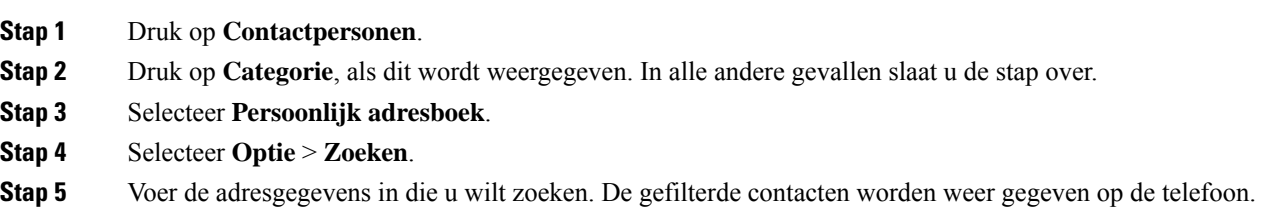

Ш

U kunt alleen op naam zoeken (hoofdlettergevoelig). Zoeken op nummer wordt niet ondersteund.

## **Een contactpersoon in uw persoonlijke adresboek bellen**

#### **Voordat u begint**

De beheerder moet de functie voor de persoonlijke telefoonlijst op de telefoon inschakelen. Anders wordt het menu **Persoonlijk adresboek** niet weergegeven.

#### **Procedure**

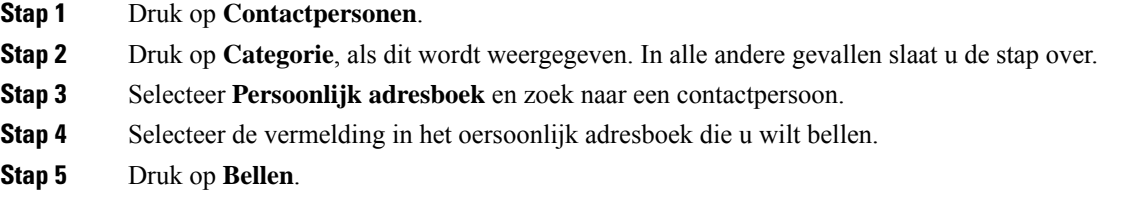

#### **Verwante onderwerpen**

Zoeken naar een contactpersoon in uw Persoonlijk adresboek, op pagina 2

## **Een contactpersoon in uw persoonlijke adresboek bewerken**

#### **Voordat u begint**

De beheerder moet de functie voor de persoonlijke telefoonlijst op de telefoon inschakelen. Anders wordt het menu **Persoonlijk adresboek** niet weergegeven.

#### **Procedure**

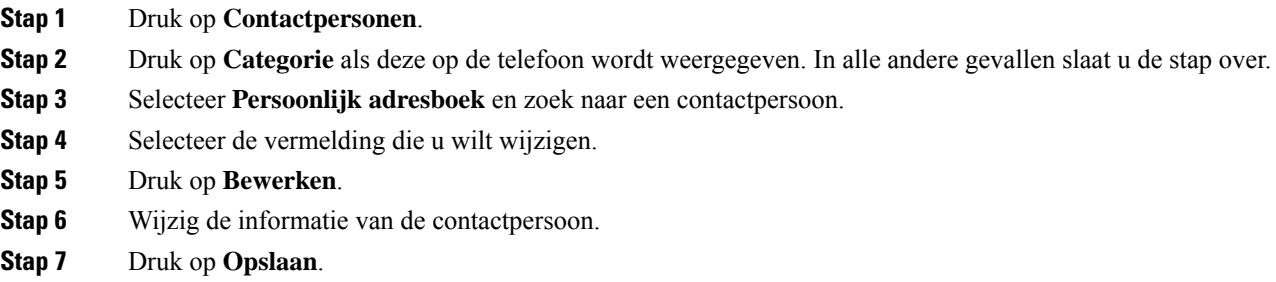

#### **Verwante onderwerpen**

Zoeken naar een contactpersoon in uw Persoonlijk adresboek, op pagina 2

## **Een contactpersoon verwijderen uit uw Persoonlijk adresboek**

#### **Voordat u begint**

De beheerder moet de functie voor de persoonlijke telefoonlijst op de telefoon inschakelen. Anders wordt het menu **Persoonlijk adresboek** niet weergegeven.

#### **Procedure**

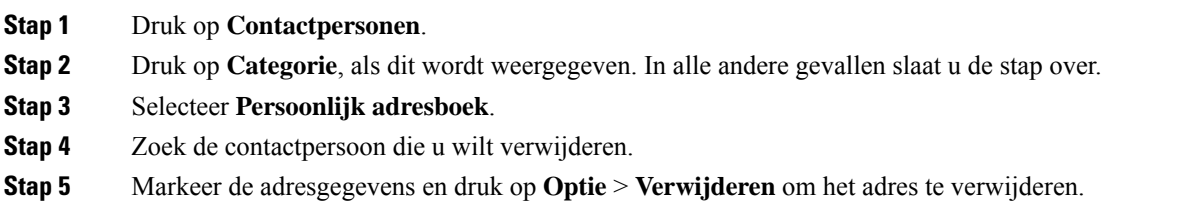

#### **Verwante onderwerpen**

Zoeken naar een contactpersoon in uw Persoonlijk adresboek, op pagina 2

# **Een contactpersoon in meerdere telefoonlijsten zoeken**

De **Alle telefoonlijsten** is de landingspagina van uw contactpersonen. Gewoonlijk worden de contacten automatisch opgehaald uit uw persoonlijke adresboek en een gekoppelde Bluetooth-telefoon.

Als uw doelcontactpersoon niet in de weergegeven telefoonlijsten staat, kunt u een handmatige zoek opdracht uitvoeren op het scherm. Het zoekbereik omvat de volgende telefoonlijsten (indien ingeschakeld):

- Persoonlijk adresboek
- BroadSoft-landings, inclusief de volgende submappen:
	- Onderneming
	- Groep
	- Privé
	- Algemene ondernemingstelefoonlijst
	- Algemene groepstelefoonlijst
- LDAP-directory

Bij de handmatige zoekactie wordt geprobeerd de contactpersonen in deze volgorde op te halen uit de telefoonlijsten:

- Persoonlijk adresboek
- BroadSoft-directory
- LDAP-directory

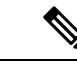

#### **Opmerking**

De beheerder bepaalt tot welke lijsten u toegang hebt. Als de contactpersoon zich in een uitgeschakelde lijst bevindt, wordt de vermelding niet in de zoekresultaten weergegeven.

In de zoekresultaten kunt u de contactgegevens weergeven, de contactpersoon bellen of het nummer bewerken voordat u het gesprek start. Als de beheerder de persoonlijke telefoonlijst op de telefoon heeft ingeschakeld, kunt u de contactpersoon ook toevoegen aan uw persoonlijke telefoonlijst.

#### **Voordat u begint**

De beheerder moet alle zoekopdrachten voor telefoonlijsten inschakelen. Anders wordt het scherm **Alle telefoonlijsten** niet weergegeven.

#### **Procedure**

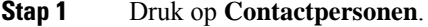

**Stap 2** Selecteer de contactpersoon die al in het scherm wordt weergegeven met de navigatiecluster.

Als u de contactpersoon niet in het scherm kunt vinden, gaat u verder met de volgende stap.

**Stap 3** Voer de naam van de contactpersoon in die u wilt zoeken.

De telefoon zoekt naar voor- of familienamen die uw zoektermen bevatten.

Als u contactpersonen zonder trefwoorden zoekt, haalt de telefoon alle contacten op.

#### **Stap 4** Druk op **Zoeken**.

De zoekresultaten tonen zowel volledige als gedeeltelijke overeenkomsten.

Standaard worden maximaal 50 records met contactpersonen weergegeven in de telefoon. De beheerder kan het maximum aantal contacten instellen.

- **Stap 5** (Optioneel) Als u de gegevens van een contactpersoon wilt weergeven, markeert u de contactpersoon in de zoekresultaten en drukt u op **Gegevens**.
- **Stap 6** (Optioneel) Als u een contactpersoon wilt toevoegen aan het doeladresboek op de telefoon, voert u de volgende stappen uit:
	- a) Als de gegevens van de contactpersoon worden weergegeven, drukt u op **optie**.
	- b) Selecteer **Contactpersoon toevoegen**.

Het menulabel toont het doeladresboek waaraan u de contactpersoon wilt toevoegen:

- Als het menu **Persoonlijke adresgegevenstoevoegen** wordt weergegeven, voegt u de contactpersoon toe aan het lokale persoonlijke adresboek.
- Als het menu **Persoonlijke BroadSoft-contactpersoon toevoegen** wordt weergegeven, voegt u de contactpersoon toe aan de persoonlijke BroadSoft-gids.

Uw beheerder kan het doeladresboek wijzigen.

Als u de optie **Contactpersoon toevoegen** niet ziet, neemt u contact op met de beheerder.

c) Voer de gegevens van de contactpersoon in en druk op **Opslaan**.

#### **Stap 7** Voer de volgende stappen uit om een contactpersoon te bellen:

- a) Selecteer de contactpersoon bij de zoekresultaten.
- b) Druk op **Details**.
- c) Markeer het werknummer dat u wilt bellen.
- d) Druk op **Bellen**.

**Stap 8** (Optioneel) Als u het te kiezen nummer wilt wijzigen en vervolgens een contactpersoon wilt bellen, voert u de volgende stappen uit:

- a) Selecteer de contactpersoon bij de zoekresultaten.
- b) Druk op **Details**.
- c) Markeer het werknummer dat u wilt wijzigen.
- d) Druk op **Gesprek bewerken**.
- e) Bewerk het nummer indien nodig.
- f) Druk op **Bellen**.

#### **Verwante onderwerpen**

Zoeken naar een contactpersoon in uw Persoonlijk adresboek, op pagina 2 Een contactpersoon zoeken in uw BroadSoft-directory, op pagina 10 Zoeken naar een contactpersoon in uw LDAP-directory, op pagina 17

# **Bedrijfstelefoonlijst**

U kunt het nummer van een collega opzoeken op uw telefoon, zodat u diegene gemakkelijker kunt bellen. Uw beheerder stelt de telefoonlijst in en onderhoudt deze.

Uw telefoon ondersteunt drie typen bedrijfsdirectories: LDAP-directories (Lightweight Directory Access Protocol), BroadSoft-directories en een XML-directory van Cisco.

## **Webex-adresboek**

Webex-adresboek helpt u bij het opzoeken van Webex-contactpersonen. De beheerder kan het Webex-adresboek op uw telefoon instellen. U kunt de Webex-contactpersonen zoeken en weergeven, waardoor het gemakkelijker wordt om een gesprek met hen tot stand te brengen. U kunt de weergavenaam van de Webex-contactpersoon bewerken. Als de beheerder Webex-contactpersonen op een lijntoets of als programmeerbare schermtoets instelt, ziet u de naam van het adresboek op de lijntoets of schermtoets op het startscherm van de telefoon, waardoor het gemakkelijker wordt om het zoekscherm van het adresboek rechtstreeks te openen.

#### **De naam van het Webex-adresboek bewerken**

U kunt de weergavenaam van het Webex-adresboek wijzigen.

#### **Voordat u begint**

De beheerder configureert de ondersteuning voor Webex-contactpersonen.

#### **Procedure**

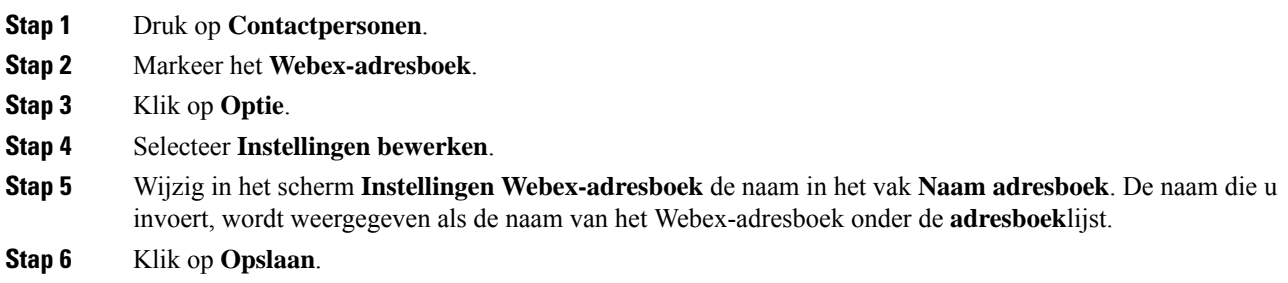

### **Zoeken naar een contactpersoon in uw Webex-adresboek**

U kunt op basis van e-mailadres of naam naar contactpersonen zoeken in het Webex-adresboek.

#### **Voordat u begint**

De beheerder schakelt het Webex-adresboek in.

#### **Procedure**

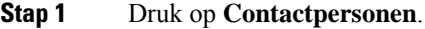

**Stap 2** Selecteer in het scherm **Adresboek** het Webex-adresboek.

De naam van het adresboek is standaard **Webex-adresboek**.

- **Stap 3** Geef in het scherm **In Webex-adresboek zoeken** de zoekcriteria op. Dit kan een naam of e-mailadres zijn.
- **Stap 4** Klik op **Zoek**.
	- U kunt ook een Webex-contactpersoon zoeken door in het zoekscherm **Alle adresboeken** een naam of e-mailadresin te voeren. Zie Zoeken naar een Webex-contactpersoon in alle adresboeken, op pagina 8 voor meer informatie. **Opmerking**
		- Soms levert een zoekopdracht contactpersonen met dezelfde naam, hetzelfde werktelefoonnummer en hetzelfde mobiele nummer op. In dergelijke gevallen wordt in het Webex-adresboek slechts één contactpersoon weergegeven en worden de resterende contactpersonen als dubbel beschouwd.

#### Bijvoorbeeld:

- Als een zoekopdracht A (naam: 'abc', werktelefoon: '123456') en B (naam: 'abc', werktelefoon '123456') oplevert: wordt alleen A in het adresboek weergegeven.
- Als een zoekopdracht A (naam: 'abc', werktelefoon: '123456', en mobiele telefoon: "8888") en B (naam: 'abc', werktelefoon: '123456' en mobiele telefoon: '8888') oplevert: wordt alleen A in het adresboek weergegeven.
- Als een zoekopdracht A (naam: 'abc', werktelefoon: '123456' en mobiele telefoon: '8888') en B (naam: 'abc', werktelefoon: '123456' en mobiele telefoon: '2222') oplevert: worden zowel A als B in het adresboek weergegeven.
- **Stap 5** (Optioneel) Selecteer een contactpersoon in de lijst met zoekresultaten en druk op **Details**. U ziet de details, zoals de naam, het werktelefoonnummer, het mobiele telefoonnummer, het e-mailadres en de afdeling.
- **Stap 6** (Optioneel) Selecteer een contactpersoon en breng een gesprek tot stand.
	- Als een contactpersoon zowel een werktelefoonnummer als een mobiele telefoonnummer heeft, wordt in het adresboek het werktelefoonnummer weergegeven als het gespreksnummer. Het werktelefoonnummer heeft een hogere prioriteit dan het mobiele telefoonnummer. Als u in het scherm 'Details' de naam of het werktelefoonnummerselecteert en een gesprek totstand brengt, kiest de telefoon het werktelefoonnummer. Maar als u het mobiele nummer selecteert en een gesprek tot stand brengt, kiest de telefoon het mobiele telefoonnummer.
	- Als een contactpersoon alleen een mobiele telefoonnummer heeft, wordt in het adresboek het mobiele telefoonnummer weergegeven als het gespreksnummer.
	- Als een contactpersoon geen werktelefoonnummer en mobiele telefoonnummer heeft, wordt in het adresboek alleen de naam weergegeven zonder een gespreksnummer. U kunt geen gesprek tot stand brengen met deze contactpersoon.
- **Stap 7** (Optioneel) Selecteer een contactpersoon en druk op **Gesprek bewerken** om het scherm **Nieuw gesprek** te openen. In dit scherm kunt u het contactnummer wijzigen in het werktelefoonnummer of het mobiele telefoonnummer en vervolgens een nieuw gesprek tot stand brengen. Als de contactpersoon geen gespreksnummer heeft, is **Gesprek bewerken**niet mogelijk.

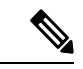

Terwijl de telefoon naar de contactpersoon zoekt, kunt u op **Annuleren**drukken en de zoekbewerking annuleren voordat de telefoon het eindresultaat ophaalt. **Opmerking**

Voor een zoekopdracht in het Webex-adresboek gelden de volgende voorwaarden en foutscenario's:

- U moet minimaal drie tekens invoeren in het vak **Naam/e-mail**. Als u minder dan drie tekens invoert, verschijnt het bericht Ongeldige invoer. Voer minimaal drie tekens in
- Als u de juiste zoekcriteria invoert, maar de telefoon geen waarde retourneert, verschijnt het bericht: Geen overeenkomst gevonden
- Wanneer uw beheerder de maximale weergavewaarde op meer dan 100 instelt, worden in het resultaat van de query slechts honderd contacten weergegeven wanneer er wordt gezocht in de Webex-telefoonlijst of in Alle telefoonlijsten. Als het aantal zoekresultaten hoger is dan de toegestane waarde voor weergaverecords, verschijnt het bericht: Te veel overeenkomsten gevonden. Verfijn uw zoekopdracht
- Als tijdens de zoekopdracht een netwerkprobleem optreedt of de DNS-server (Domain Name Server) niet reageert en het bericht: Toegang tot adresboek mislukt. Controleer de configuratie en netwerkinstellingen verschijnt, moet u contact opnemen met de beheerder.

#### **Zoeken naar een Webex-contactpersoon in alle adresboeken**

U kunt naar Webex-contactpersonen zoeken in het scherm **Alle adresboeken**.

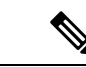

#### **Opmerking**

Zelfs wanneer uw beheerder de maximale weergavewaarde op meer dan 100 instelt, worden in het resultaat van de query slechts honderd contacten weergegeven wanneer er wordt gezocht in Alle telefoonlijsten. Als het aantal zoekresultaten hoger is dan de toegestane waarde voor weergaverecords, verschijnt het bericht: Te veel overeenkomsten gevonden. Verfijn uw zoekopdracht

#### **Voordat u begint**

- De beheerder schakelt het Webex-adresboek in.
- De beheerder schakelt de functie voor zoeken in Alle adresboeken in.

#### **Procedure**

#### **Stap 1** Druk op **Contactpersonen**.

**Stap 2** Selecteer in scherm **Adresboek** de optie **Alle adresboeken**.

**Stap 3** Geef in het scherm **In alle adresboeken zoeken** de zoekcriteria op voor de Webex-contactpersoon. U kunt een naam of een e-mailadres invoeren.

> Voor een zoekopdracht in alle adresboeken wordt één teken als zoekinvoer ondersteund en u kunt alleen de naam van de contactpersoon invoeren. Als u echter Webex-contactpersoon wilt zoeken, moet u minimaal drie tekens invoeren en u kunt zoeken door een naam of een e-mailadres op te geven. Als u echter minder dan drie tekens invoert bij deze zoekopdracht, worden geen Webex-contactpersonen opgehaald door de telefoon.

#### **Stap 4** Klik op **Zoek**.

Soms levert de zoekopdracht contactpersonen met dezelfde naam en hetzelfde werktelefoonnummer op. In dergelijke gevallen wordt in de lijst **Alle adresboeken** slechts één contactpersoon weergegeven en worden de resterende contactpersonen als dubbel beschouwd. Bij de zoekbewerking wordt geprobeerd de contactpersonen in deze volgorde op te halen uit de adresboeken. Het persoonlijk adresboek heeft de hoogste prioriteit.

- Persoonlijk adresboek (PAB)
- Webex-adresboek
- BroadSoft-directory
- LDAP-directory
- **Stap 5** (Optioneel) Selecteer een contactpersoon in de lijst met zoekresultaten en druk op **Details**. U ziet de details, zoals de naam, het werktelefoonnummer, het mobiele telefoonnummer, het e-mailadres en de afdeling in het scherm **Details van zoekresultaten**.

In het scherm **Details van zoekresultaten** kunt u de Webex-contactpersoon toevoegen aan het persoonlijke adresboek. Om een contactpersoon toe te voegen, selecteert u de **optie** > **Contactpersoon toevoegen** > **Selecteren** en slaat u de details op in het scherm **Item persoonlijk adres toevoegen**. U kunt het scherm **Persoonlijkadresboek**openen en naar de toegevoegde Webex-contactpersoon zoeken, uit het resultaat blijkt dat de contactpersoon aan het PAB is toegevoegd. Als u de toegevoegde contactpersoon in het BroadSoft-adresboek zoekt, komt bij de zoekopdracht de toevoegde Webex-contactpersoon naar boven.

We raden aan om **Webex** of **XSI-server** te kiezen voor het opzoeken van contactpersonen, omdat u niet tegelijkertijd kunt zoeken in de Webex-contactpersonen en in de contactpersonen op de XSI-server.

## **BroadSoft-directory**

U kunt zoeken naar uw persoonlijke, groeps- en bedrijfscontactpersonen in uw BroadSoft-directory en deze weergeven zodat u diegene gemakkelijker kunt bellen. Uw beheerder kan de BroadSoft-directory op uw telefoon instellen. Deze toepassingsfunctie maakt gebruik van de Extended Services Interface (XSI) van BroadSoft.

### **Een contactpersoon zoeken in uw BroadSoft-directory**

#### **Voordat u begint**

- De beheerder schakelt de BroadSoft XSI-Services in.
- De beheerder schakelt de BroadSoft-telefoonlijsten in en stelt de telefoonlijsten correct in.
- De beheerder schakelt de bladermodus in voor de telefoonlijsten.

Wanneer deze modus is ingeschakeld, wordt automatisch vooraf een laadbewerking uitgevoerd om alle contactpersonen uit de telefoonlijst op te halen.

#### **Procedure**

#### **Stap 1** Druk op **Contactpersonen**.

**Stap 2** Druk op **Categorie** als deze op de telefoon wordt weergegeven. In alle andere gevallen slaat u de stap over.

- **Stap 3** Selecteer BroadSoft-directory. De standaardnamen zijn:
	- Onderneming
	- Groep
	- Privé
	- Algemene ondernemingstelefoonlijst
	- Algemene groepstelefoonlijst
	- Wanneer de beheerder de individuele modus van de map uitschakelt, wordt in de telefoon alleen **BroadSoft-directory** weergegeven. **Opmerking**

Nadat u de telefoonlijst hebt ingevoerd, wacht u totdat de bewerking van het vooraf laden is voltooid. Druk op **Annuleren** om de bewerking voor het vooraf laden te stoppen.

#### **Stap 4** Druk op **Optie** en selecteer **Zoeken**.

Als de beheerder de bladermodus voor telefoonlijsten uitschakelt, wordt alleen de schermtoets **Zoeken** op de telefoon weergegeven.

**Stap 5** Selecteer een zoekcriterium.

- In een BroadSoft-directory voor ondernemingen of groepen kunt u naar een contactpersoon zoeken op Achternaam, Voornaam, Gebruikers-id, Nummer, Toestel, Mobiele telefoon, Afdeling en E-mailadres.
- In een algemene BroadSoft-directory voor ondernemingen of groepen, of in een persoonlijke telefoonlijst kunt u een contactpersoon op naam of nummer zoeken.

**Stap 6** Voer uw zoekcriteria in en druk op **Zoeken**.

### **Uw type contactpersoon in uw BroadSoft-directory bewerken**

#### **Voordat u begint**

De beheerder schakelt de individuele modus van de BroadSoft XSI-service uit.

#### **Procedure**

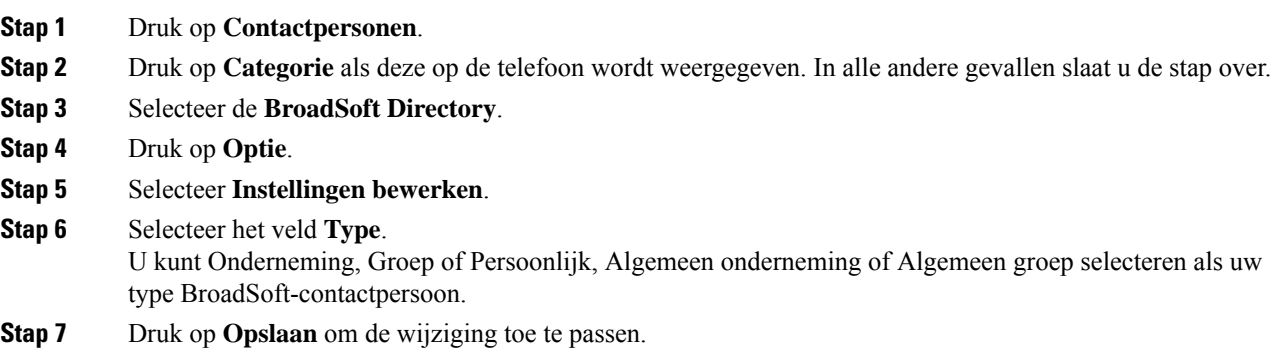

### **Uw contactpersonen beheren in de persoonlijke BroadSoft-directory**

U kunt contactpersonen toevoegen, bewerken of verwijderen in de persoonlijke BroadSoft-directory.

#### **Voordat u begint**

- Uw telefoon maakt verbinding met de BroadSoft XSI-service.
- Uw beheerder schakelt de BroadSoft-gids op uw telefoon in.
- Uw beheerder stelt de persoonlijke BroadSoft-directory in als het doeladresboek om nieuwe contactpersonen op te slaan.
- De beheerder schakelt de bladermodus in voor de adresboeken.

Wanneer deze modus is ingeschakeld, wordt automatisch vooraf een laadbewerking uitgevoerd om alle contactpersonen uit de telefoonlijst op te halen.

#### **Procedure**

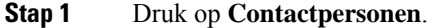

- **Stap 2** Druk op **Categorie** als deze op de telefoon wordt weergegeven. In alle andere gevallen slaat u de stap over.
- **Stap 3** Ga als volgt te werk om een contactpersoon toe te voegen in de persoonlijke BroadSoft-directory:
	- a) Selecteer de persoonlijke BroadSoft-directory. De standaardnaam is **Persoonlijk**.
		- Wanneer de beheerder de individuele modus van het adresboek uitschakelt, wordt in de telefoon in plaats daarvan **BroadSoft-directory** weergegeven. Selecteer deze. **Opmerking**
		- b) Wacht totdat de bewerking voor het vooraf laden is voltooid of druk op **Annuleren** om de bewerking voor het vooraf laden te stoppen.

Als de beheerder de bladermodus van het adresboek uitschakelt, wordt het menu Zoeken in de persoonlijke **telefoonlijst** weergegeven. Voer uw zoekcriteria in en druk op **Zoeken**.

- c) Druk op **Optie** en selecteer **Toevoegen**.
- d) Voer de gegevens van de contactpersoon in.
- e) Druk op **Opslaan**.
- **Stap 4** Een contactpersoon vanuit andere adresboeken (indien ingeschakeld) toevoegen aan de persoonlijke BroadSoft-directory:
	- a) Selecteer Alle adresboeken, de BroadSoft-directory, de LDAP-directory of het persoonlijke adresboek.
	- b) Zoek de contactpersoon die u wilt toevoegen.
	- c) Markeer de contactpersoon.
	- d) Druk op **Optie** en selecteer **Contactpersoon toevoegen**.
	- e) Voer de gegevens van de contactpersoon in.
	- f) Druk op **Opslaan**.
- **Stap 5** Ga als volgt te werk om een contactpersoon te bewerken in de persoonlijke BroadSoft-directory:
	- a) Selecteer de persoonlijke BroadSoft-directory. De standaardnaam is **Persoonlijk**.

Wanneer de beheerder de individuele modus van het adresboek uitschakelt, wordt in de telefoon in plaats daarvan **BroadSoft-directory** weergegeven. Selecteer deze. **Opmerking**

b) Wacht totdat de bewerking voor het vooraf laden is voltooid of druk op **Annuleren** om de bewerking voor het vooraf laden te stoppen.

Als de beheerder de bladermodus van het adresboek uitschakelt, wordt het menu **Zoekenindepersoonlijke telefoonlijst** weergegeven. Voer uw zoekcriteria in en druk op **Zoeken**.

- c) Markeer de te bewerken contactpersoon.
- d) Druk op **Optie** en selecteer **Bewerken**.
- e) Bewerk de gegevens van de contactpersoon.
- f) Druk op **Opslaan**.
- **Stap 6** Ga als volgt te werk om een contactpersoon in de persoonlijke BroadSoft-directory te verwijderen:
	- a) Selecteer de persoonlijke BroadSoft-directory. De standaardnaam is **Persoonlijk**.

Wanneer de beheerder de individuele modus van het adresboek uitschakelt, wordt in de telefoon in plaats daarvan **BroadSoft-directory** weergegeven. Selecteer deze. **Opmerking**

b) Wacht totdat de bewerking voor het vooraf laden is voltooid of druk op **Annuleren** om de bewerking voor het vooraf laden te stoppen.

Als de beheerder de bladermodus van het adresboek uitschakelt, wordt het menu Zoeken in de persoonlijke **telefoonlijst** weergegeven. Voer uw zoekcriteria in en druk op **Zoeken**.

- c) Markeer de te verwijderen contactpersoon.
- d) Druk op **Optie** en selecteer **Verwijderen**.

### **De naam van uw BroadSoft-directory bewerken**

Wanneer de beheerder de individuele modus van de map uitschakelt, wordt in de telefoon alleen **BroadSoft-directory** weergegeven.

Wanneer de beheerder de individuele modus van de map inschakelt, geeft de telefoon alle ingeschakelde telefoonlijsten weer met standaard of aangepaste namen. De standaardnamen zijn:

- Onderneming
- Groep
- Privé
- Algemene ondernemingstelefoonlijst
- Algemene groepstelefoonlijst

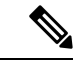

Alleen de telefoonlijst die door de beheerder is ingeschakeld, kan worden weergegeven in het scherm **Telefoonlijsten**. **Opmerking**

#### **Procedure**

- **Stap 1** Druk op **Contactpersonen**.
- **Stap 2** Druk op **Categorie** als deze op de telefoon wordt weergegeven. In alle andere gevallen slaat u de stap over.
- **Stap 3** Voer een van de volgende handelingen uit:
	- Selecteer de **BroadSoft Directory**.
	- Markeer een van de geconfigureerde telefoonlijsten.
- **Stap 4** Druk op **Optie**.
- **Stap 5** Selecteer **Instellingen bewerken**.
- **Stap 6** Bewerk het veld **Naam directory**.
- **Stap 7** Druk op **Opslaan** om de wijziging toe te passen.

### **De servernaam van uw BroadSoft-directory bewerken**

Wanneer de beheerder de individuele modus van de map uitschakelt, wordt in de telefoon alleen **BroadSoft-directory** weergegeven.

Wanneer de beheerder de individuele modus van de map inschakelt, geeft de telefoon alle ingeschakelde telefoonlijsten weer met standaard of aangepaste namen. De standaardnamen zijn:

- Onderneming
- Groep
- Privé
- Algemene ondernemingstelefoonlijst
- Algemene groepstelefoonlijst

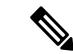

Alleen de telefoonlijst die door de beheerder is ingeschakeld, kan worden weergegeven in het scherm **Telefoonlijsten**. **Opmerking**

#### **Procedure**

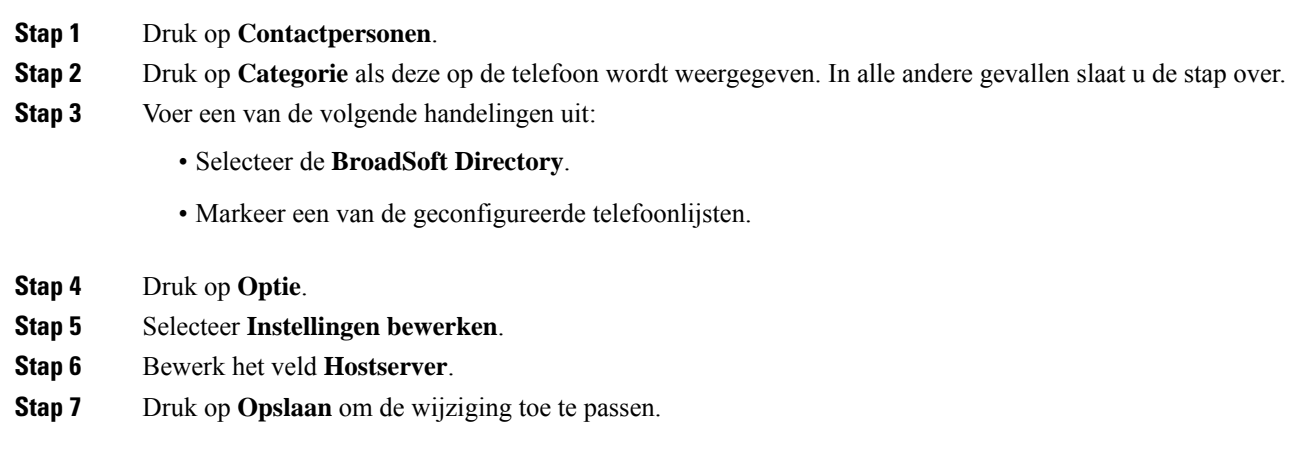

### **De referenties van uw BroadSoft-directory bewerken**

Wanneer de beheerder de individuele modus van de map uitschakelt, wordt in de telefoon alleen **BroadSoft-directory** weergegeven.

Wanneer de beheerder de individuele modus van de map inschakelt, geeft de telefoon alle ingeschakelde telefoonlijsten weer met standaard of aangepaste namen. De standaardnamen zijn:

- Onderneming
- Groep
- Privé
- Algemene ondernemingstelefoonlijst
- Algemene groepstelefoonlijst

Alleen de telefoonlijst die door de beheerder is ingeschakeld, kan worden weergegeven in het scherm **Telefoonlijsten**. **Opmerking**

#### **Procedure**

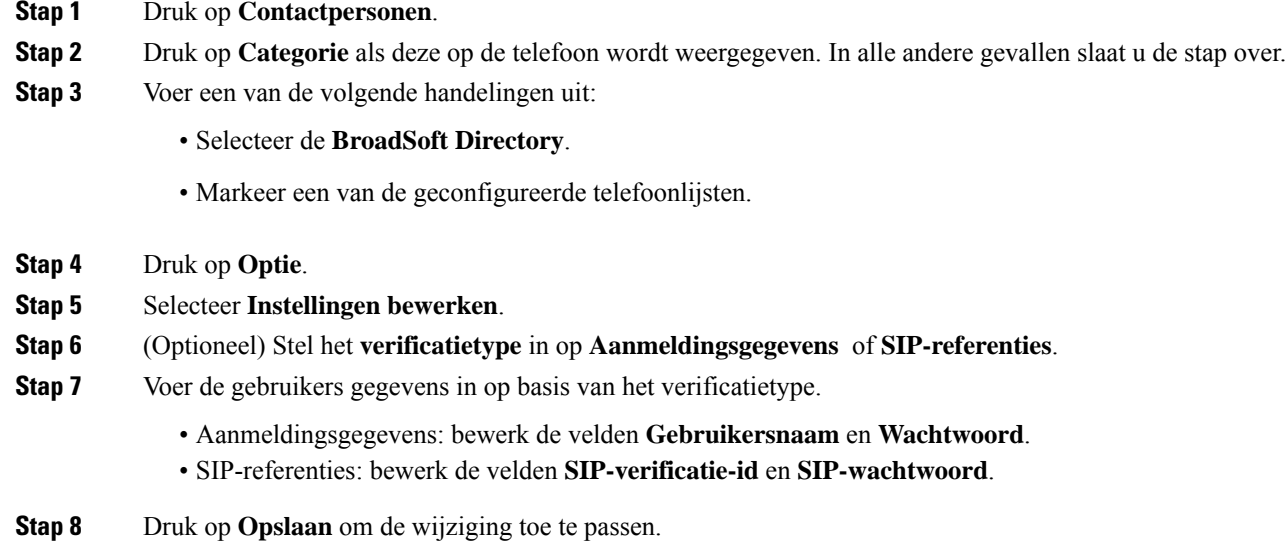

## **Het wachtwoord van uw BroadSoft-directory bewerken**

#### **Procedure**

- **Stap 1** Druk op **Contactpersonen**. **Stap 2** Selecteer de **Broadsoft Directory**. **Stap 3** Druk op **Optie**. **Stap 4** Selecteer **Instellingen bewerken**.
- **Stap 5** Selecteer **Wachtwoord**.
- **Stap 6** Druk op **Bewerken** en pas het wachtwoord aan.
- **Stap 7** Klik op **Toepassen** om de wijziging op te slaan.
- **Stap 8** Bewerk het veld **Wachtwoord**.
- **Stap 9** Druk op **Opslaan** om de wijziging toe te passen.

## **LDAP-telefoonlijst**

De Cisco IP-telefoon ondersteunt Lightweight Directory Access Protocol (LDAP) v3. U kunt in een opgegeven LDAP-directory zoeken naar een naam, een telefoonnummer of allebei. Directories op basis van LDAP, zoals Microsoft Active Directory 2003 en OpenLDAP-databases, worden ondersteund.

Als u toegang wilt krijgen tot de LDAP-directory op de telefoon, voert u de gebruikersreferenties ten minste één keer in. De beheerder kan uw gebruikersreferenties instellen op de webpagina voor het beheren van de telefoon. Wanneer u de LDAP-directory hebt geopend, slaat de telefoon de gebruikersreferenties op. De volgende keer kunt u de aanmeldingsprocedure voor de gebruiker overslaan. De telefoon kan de gebruikersreferenties voor host-gebruikers of gastgebruikers opslaan. Deze gebruikers melden zich normaal gesproken aan bij de telefoon via de functie voor flexibele werkplekken of toestelmobiliteit.

### **Referenties van LDAP-directory bewerken**

Wanneer u de LDAP-directory op de telefoon opent, wordt u mogelijk gevraagd uw referenties in te voeren. U kunt de referenties van tevoren bewerken om de aanmeldingsprocedure te negeren. U kunt ook het LDAP-account wijzigen door de referenties te bewerken.

De telefoon slaat de referenties voor verschillende typen gebruikers op. Bijvoorbeeld gebruikers die zich aanmelden bij de telefoon met de functie voor flexibele werkplekken of toestelmobiliteit. Nadat u een gebruiker naar de telefoon hebt overgeschakeld, bewaart de telefoon de referenties van de gebruiker. U hebt dan nog steeds toegang tot de LDAP-directory zonder dat u zich hoeft aan te melden.

#### **Voordat u begint**

De beheerder schakelt de LDAP-directory in.

#### **Procedure**

- **Stap 1** Druk op **Contactpersonen**.
- **Stap 2** (Optioneel) Druk op **Categorie**.

Als de beheerder de bladermodus voor telefoonlijsten uitschakelt, wordt de schermtoets niet op de telefoon weergegeven.

**Stap 3** Markeer de LDAP-directory.

Standaard is de naam van de telefoonlijst "Bedrijfstelefoonlijst (LDAP)".

- **Stap 4** Druk op **Optie** en selecteer **Instellingen bewerken**.
- **Stap 5** Voer uw referenties in:

De weergegeven velden kunnen afwijken afhankelijk van de verificatiemethode die door de beheerder is geselecteerd:

- Bij de verificatiemethode "Eenvoudig", vraagt de telefoon naar de **DN-client** en het **wachtwoord**.
- Bij de verificatiemethode "DIGEST-MD5" vraagt de telefoon om **gebruikersnaam** en **wachtwoord**.
- **Stap 6** Druk op **Opslaan** om de referenties op te slaan.

## **Zoeken naar een contactpersoon in uw LDAP-directory**

#### **Voordat u begint**

De beheerder schakelt de LDAP-directory in.

#### **Procedure**

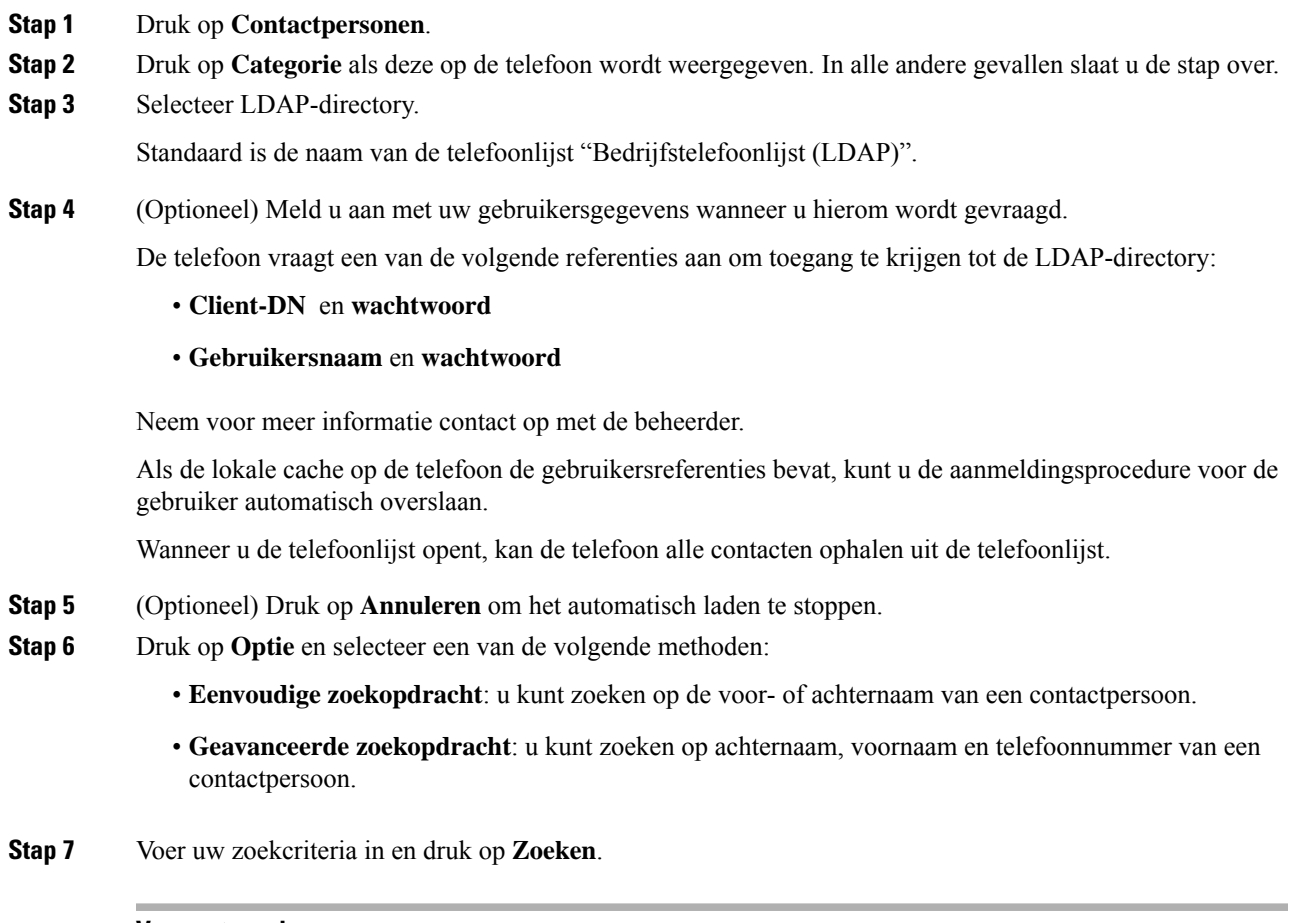

#### **Verwante onderwerpen**

Een contactpersoon in uw LDAP-namenlijst bellen, op pagina 17 Een contactnummer in uw LDAP-telefoonlijst bewerken, op pagina 18

## **Een contactpersoon in uw LDAP-namenlijst bellen**

#### **Voordat u begint**

De beheerder schakelt de LDAP-directory in.

**Procedure**

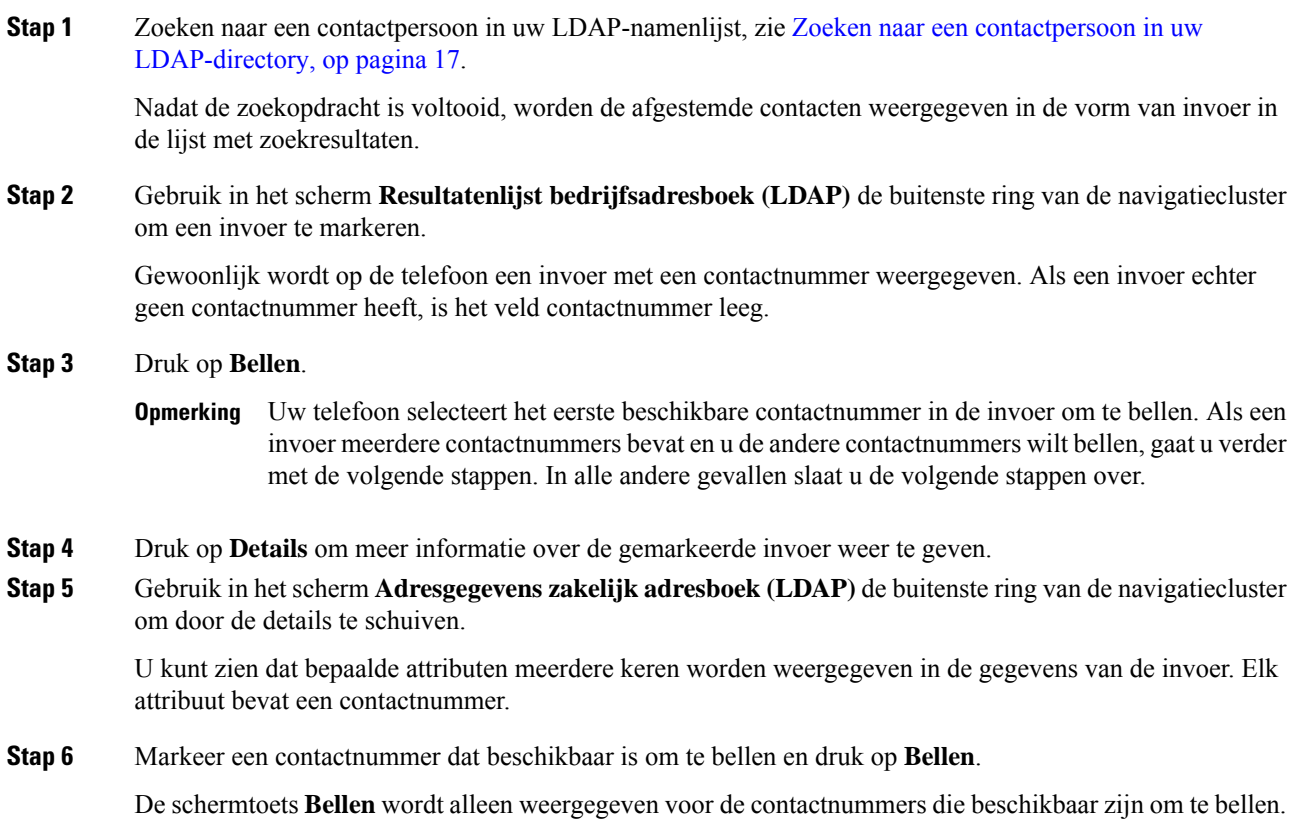

### **Een contactnummer in uw LDAP-telefoonlijst bewerken**

Voordat u een telefoongesprek start, kunt u het contactnummer bewerken met een bestaand nummer dat u selecteert.

#### **Voordat u begint**

De beheerder schakelt de LDAP-directory in.

#### **Procedure**

**Stap 1** Zoeken naar een contactpersoon in uw LDAP-namenlijst, zie Zoeken naar een contactpersoon in uw LDAP-directory, op pagina 17.

> Nadat de zoekopdracht is voltooid, worden de afgestemde contacten weergegeven in de vorm van invoer in de lijst met zoekresultaten.

**Stap 2** Gebruik in het scherm **Resultatenlijst bedrijfsadresboek (LDAP)** de buitenste ring van de navigatiecluster om een invoer te markeren.

Ш

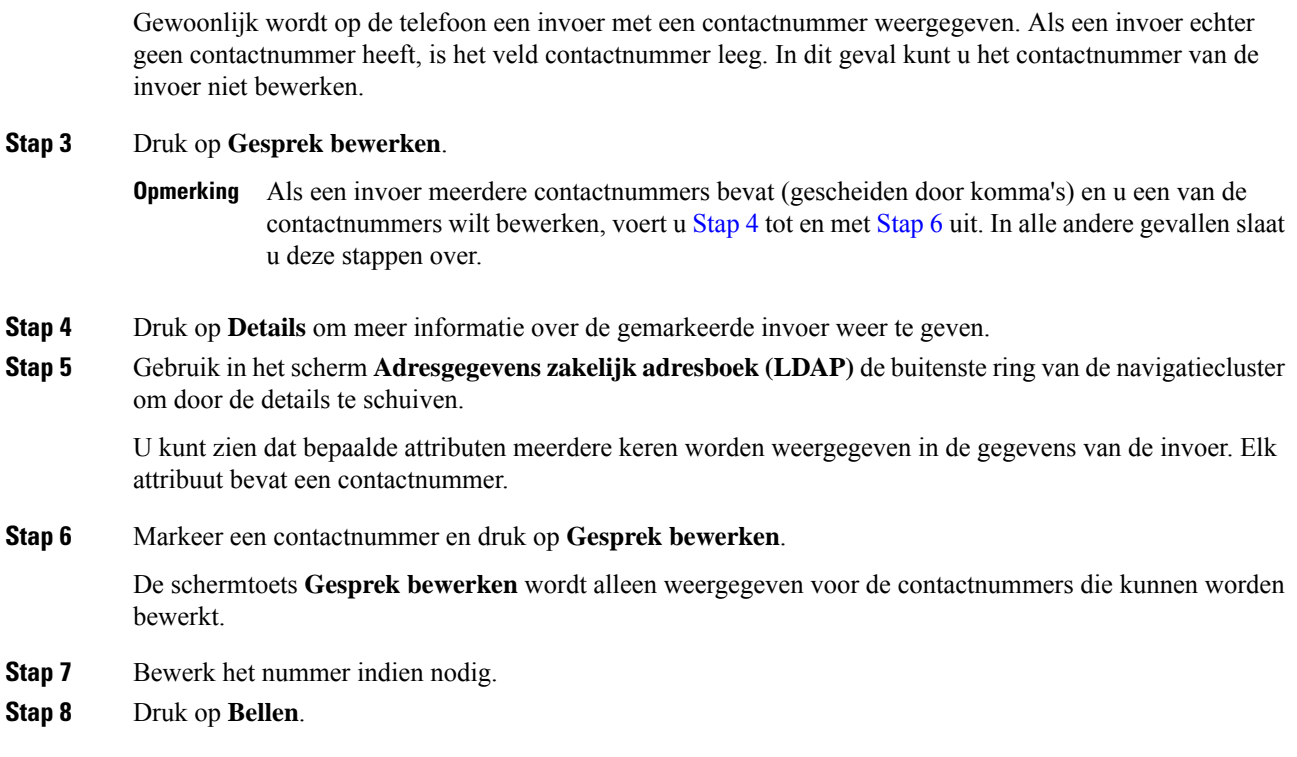

## **XML-directory**

Uw telefoon kan de contactpersonen ophalen uit de XML-telefoonlijstservice of -toepassing nadat de beheerder het XML-adresboek op uw telefoon heeft geconfigureerd. Op deze manier kunt u de contactpersonen in uw XML-telefoonlijst weergeven en bellen. Gewoonlijk kan uw telefoon maximaal 200 contacten (of invoeren) weergeven in de XML-telefoonlijst.

## **Een contactpersoon in uw XML-telefoonlijst bellen**

#### **Voordat u begint**

De beheerder heeft de XML-telefoonlijst geconfigureerd.

#### **Procedure**

- **Stap 1** Druk op **Contactpersonen**.
- **Stap 2** Druk op **Categorie** als deze op de telefoon wordt weergegeven. In alle andere gevallen slaat u de stap over.
- **Stap 3** Selecteer de XML-telefoonlijst.

Standaard is de naam van de telefoonlijst "Bedrijfstelefoonlijst (XML)".

**Stap 4** Gebruik in het scherm **Adresboeken** de buitenste ring van de navigatiecluster om een invoer te markeren. Op de telefoon wordt een invoer met een of meer contactnummers weergegeven.

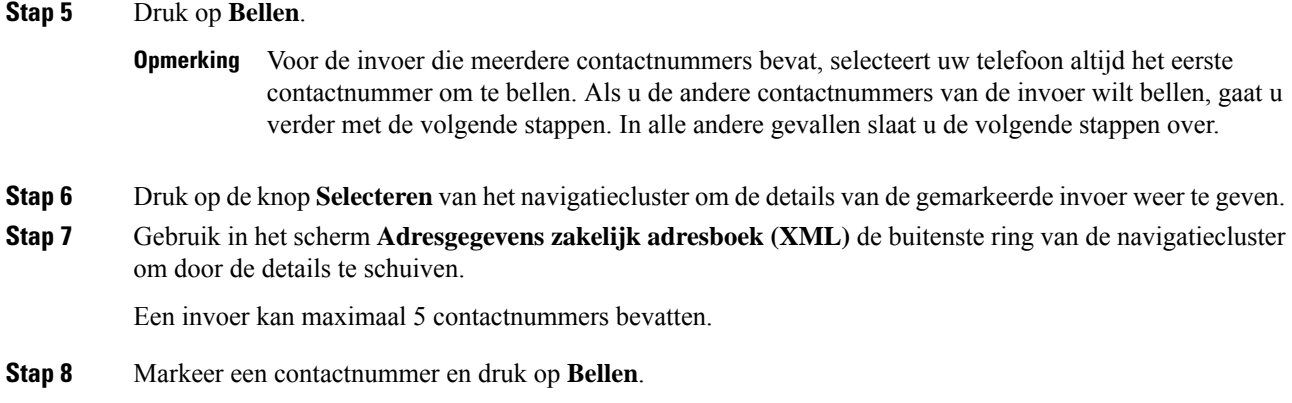

### **Een contactnummer in uw XML-telefoonlijst bewerken**

Voordat u een telefoongesprek start, kunt u het contactnummer bewerken met een bestaand nummer dat u selecteert.

#### **Voordat u begint**

De beheerder heeft de XML-telefoonlijst geconfigureerd.

#### **Procedure**

#### **Stap 1** Druk op **Contactpersonen**.

- **Stap 2** Druk op **Categorie** als deze op de telefoon wordt weergegeven. In alle andere gevallen slaat u de stap over.
- **Stap 3** Selecteer de XML-telefoonlijst.

Standaard is de naam van de telefoonlijst "Bedrijfstelefoonlijst (XML)".

- **Stap 4** Gebruik in het scherm **Adresboeken** de buitenste ring van de navigatiecluster om een invoer te markeren. Op de telefoon wordt een invoer met een of meer contactnummers weergegeven.
- **Stap 5** Voer een van de volgende handelingen uit:
	- Als de invoer slechts één contactnummer bevat:
	- **1.** Druk op **Gesprek bewerken**.
	- **2.** Bewerk het nummer indien nodig.
	- **3.** Druk op **Bellen**.
	- Als de invoer meerdere contactnummers bevat (gescheiden door komma's) en u een van de contactnummers wilt bewerken:
		- **1.** Druk op de knop **Selecteren** van het navigatiecluster om de details van de gemarkeerde invoer weer te geven.
		- **2.** Gebruik in het scherm **Adresgegevens zakelijk adresboek (XML)** de buitenste ring van de navigatiecluster om een contactnummer te markeren.

Een invoer kan maximaal 5 contactnummers bevatten.

- **3.** Druk op **Gesprek bewerken**.
- **4.** Bewerk het nummer indien nodig.
- **5.** Druk op **Bellen**.

# **Reverse lookups voor namen uitvoeren voor inkomende en uitgaande gesprekken**

Met reverse lookups voor namen zoekt u naar de naam bij een nummer in een conferentiegesprek of een inkomend, uitgaand of doorverbonden gesprek. Reverse lookups voor namen wordt gebruikt wanneer de telefoon een naam niet kan vinden in de telefoonlijst van de serviceprovider, de gespreksgeschiedenis of uw contactpersonen. Reverse lookups voor namen vereist een geldige LDAP-directory of een geconfigureerde XML-telefoonlijst.

Bij reverse lookups voor namen wordt gezocht in de externe telefoonlijsten van de telefoon. Wanneer een zoekactie is voltooid, wordt de naam in de gespreksessie en in de gespreksgeschiedenis geplaatst. Voor meerdere gelijktijdige telefoongesprekken wordt met reverse lookups voor namen een naam gezocht die overeenkomt met het eerste nummer. Wanneer het tweede gesprek wordt verbonden of in de wacht wordt geplaatst, wordt met reverse lookups voor namen gezocht naar een naam die voldoet aan het tweede gesprek.

Reverse lookups voor namen is standaard ingeschakeld.

Reverse lookups voor namen doorzoekt de mappen in de volgende volgorde:

- **1.** Telefooncontactpersonen
- **2.** Gespreksgeschiedenis
- **3.** LDAP-directory
- **4.** XML-telefoonlijst

I

## Over de vertaling

Cisco biedt voor sommige gebieden lokalisatie aan voor deze content. De vertalingen worden echter alleen aangeboden ter informatie. Als er sprake is van inconsistentie, heeft de Engelse versie van de content de voorkeur.